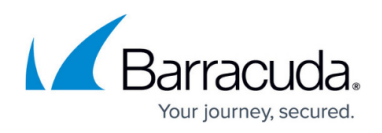

# **File Details**

<https://campus.barracuda.com/doc/98225629/>

From the **Detections** page, click on one of the table rows to see information about that file. The details pane opens on the right.

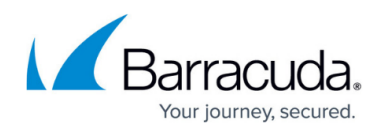

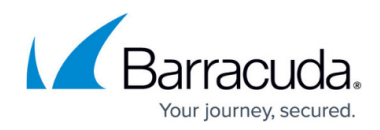

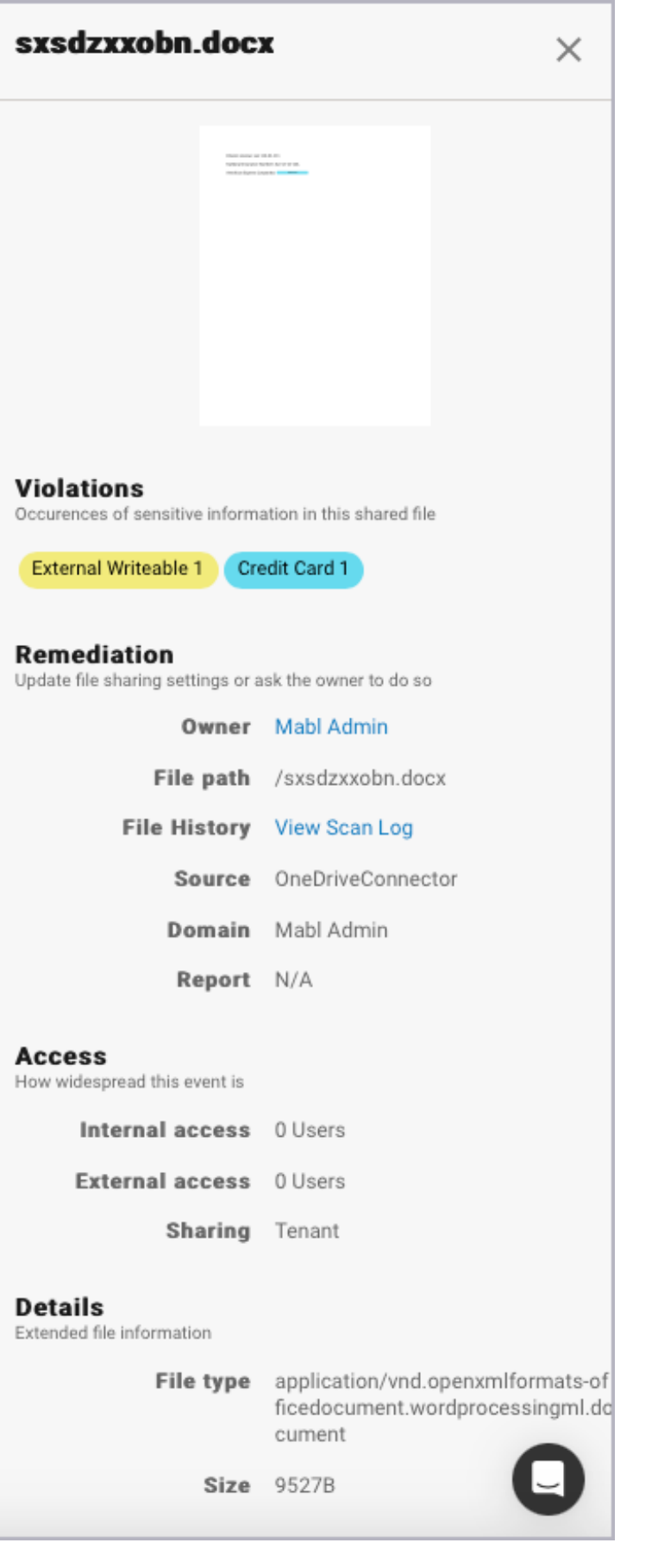

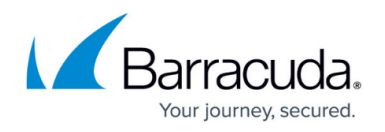

The file name is at the top.

Directly below that is a visualization of the file. Any text or data determined to be sensitive will be redacted in this preview. Click on the image to see a larger representation. Here is an example of redacted content in a file preview:

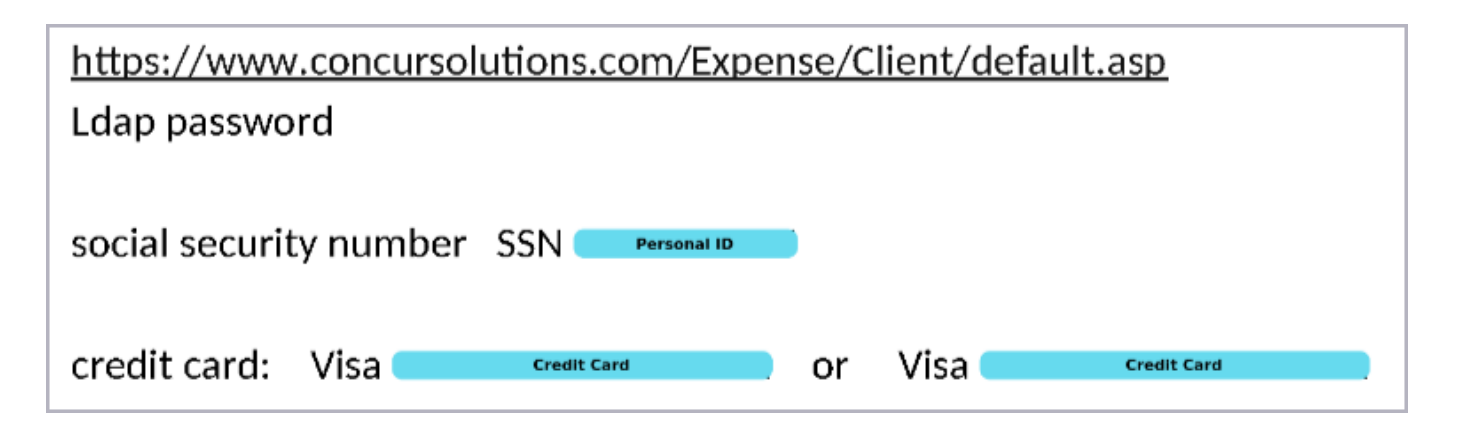

Note: "Preview not available" will be displayed here for malicious files. Processing stops once a file is determined to be malicious.

# **Violations**

The label chips in this section display the categories of sensitive data found within the file along with the number of instances of each.

- Supported categories include credentials, credit card, license number, malicious content, passport, personal ID, personal medical ID, suspicious content, and tax ID.
- The color of the classification label indicates the type of information detected.
	- **Blue labels** Indicate the file contains sensitive information such as a license number or tax ID.
	- **Yellow labels** Indicate sharing violations.
	- **Red labels** Indicate that the file is malicious.
	- **Gray labels** Indicate the file contains information from keyword classifiers that have been set in the **Classifiers** page.

#### **Remediation**

This section contains information about the file as it relates to your organization and remediation history.

**Owner** – User/entity that owns the file. Click this link to see all file detections for this owner.

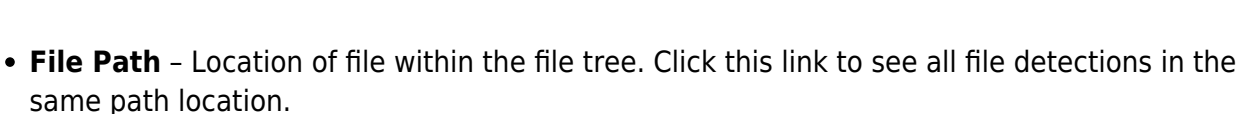

- **File History** Click to see the detection and remediation history of the file.
- **Source** The platform endpoint used to detect the file.
- **Domain** Administrative authority of the file.
- **Report** Security report of scan findings for the file. This will only be available if the file was tagged by Barracuda Advanced Threat Protection and determined to be malicious.

#### **Access**

How widespread is the accessibility to this file.

- **Internal Access** Number of users/entities on the same platform (i.e. Sharepoint) that have access to the file.
	- Clicking on the number of Internal users will show a list of those users.
- **External Access** Number of users/entities outside of the organization that have access to the file.
	- Depending on the platform and configuration, the number of External users will be a link. Clicking it will show a list of those users.

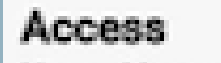

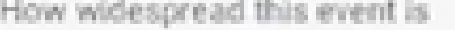

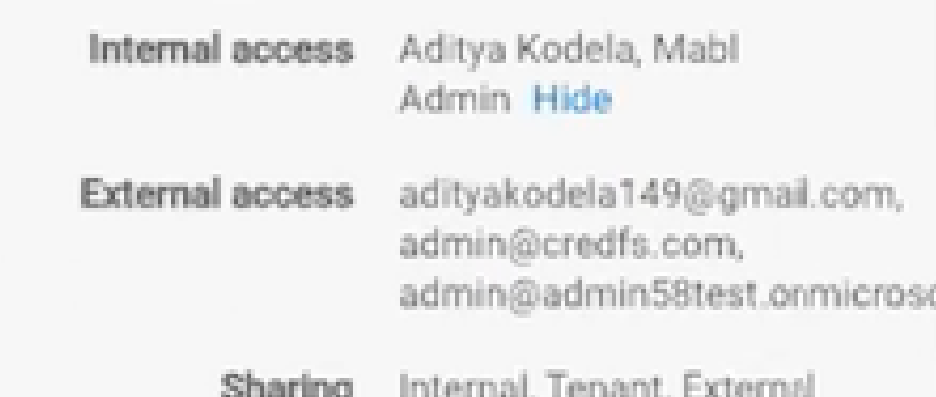

- **Sharing** File access permissions. Files can multiple permissions.
	- **Private** Only accessible to the owner. If Private, then **Internal Access** and **External Access** will both be 0.
	- **Internal** Shared with others within the organization.
	- **External** Shared outside the organization.
	- **Tenant** Shared with the tenant.
	- **Protected** Publicly shared, but with restrictions (i.e. not anonymous).
	- **Public** There are no restrictions to file access. Open to anyone.

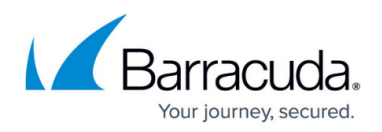

# **Details**

Specific file details.

- **File Type** The kind of file/file format.
- **Size** The size of the file in bytes.
- **Last Detected** The time and date of the last time Barracuda Data Inspector found the file to be malicious or contain sensitive information.
- **Last Modified User** The user that last modified the file.
- **Last Modified** The time and date the file was last modified.
- **Created** The time and date the file was created.

# Barracuda Data Inspector

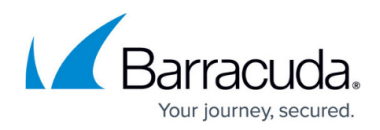

## **Figures**

- 1. di-detection-details.png
- 2. redact.png
- 3. di-details-access.png

© Barracuda Networks Inc., 2024 The information contained within this document is confidential and proprietary to Barracuda Networks Inc. No portion of this document may be copied, distributed, publicized or used for other than internal documentary purposes without the written consent of an official representative of Barracuda Networks Inc. All specifications are subject to change without notice. Barracuda Networks Inc. assumes no responsibility for any inaccuracies in this document. Barracuda Networks Inc. reserves the right to change, modify, transfer, or otherwise revise this publication without notice.